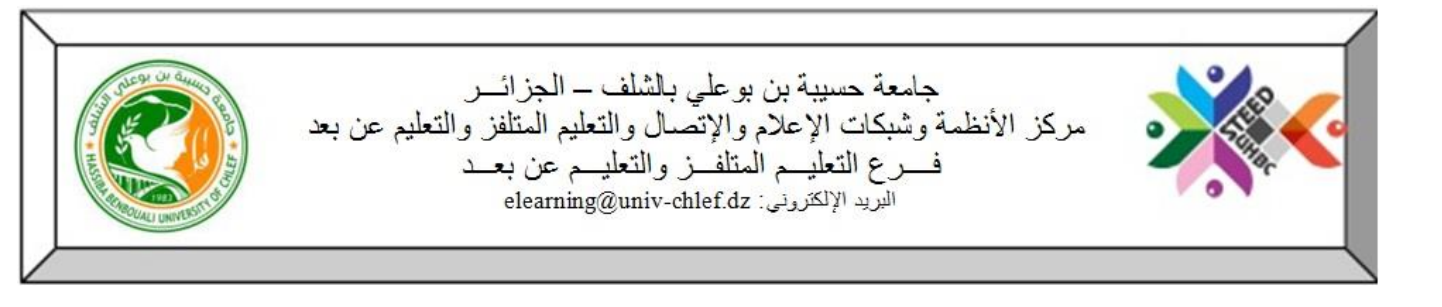

## طريقة تفعيل التسجيل الذاتي للطلبة ضمن مقرر دراسي

من أجل تمكين الطلبة من التسجيل داخل مختلف المقاييس بهدف الاطلاع على محتواها، يرجى من الأستاذ اتباع الخطوات

التالية:

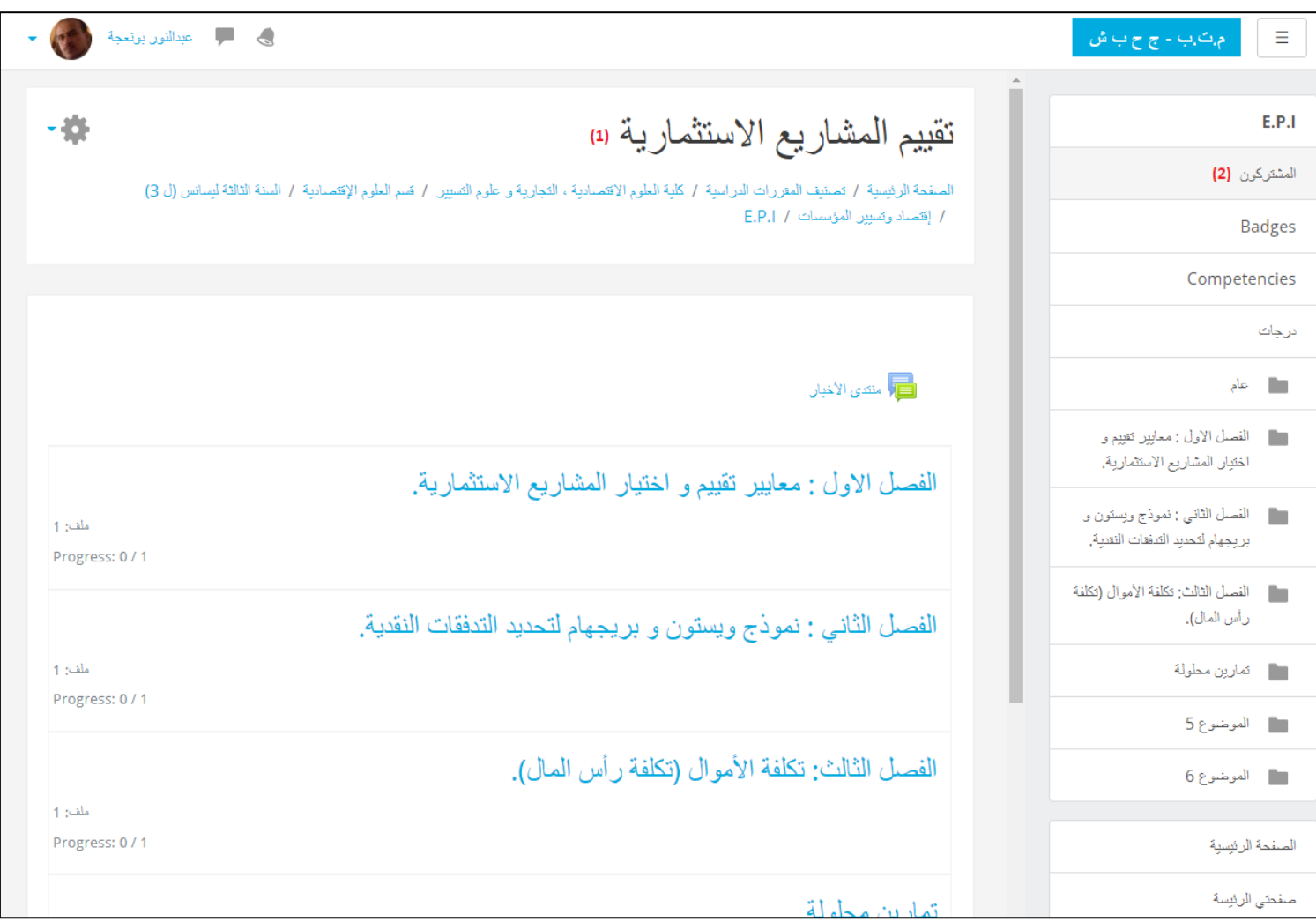

)1( الدخول إلى المقرر الدراسي المستهدف )2( النقر على "المشتركون"

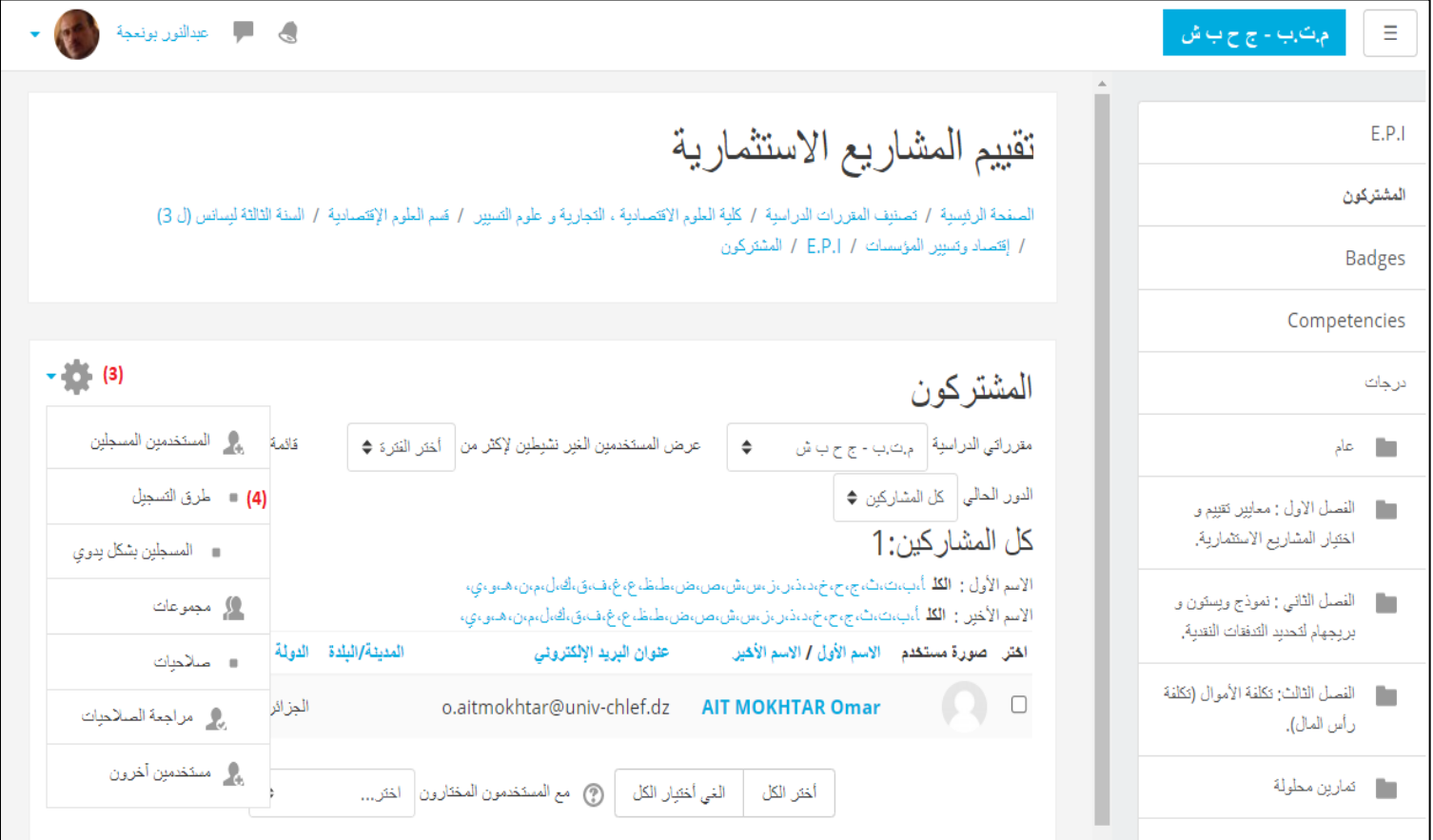

)3( الولوج إلى الخصائص )4( إختيار "طرق التسجيل"

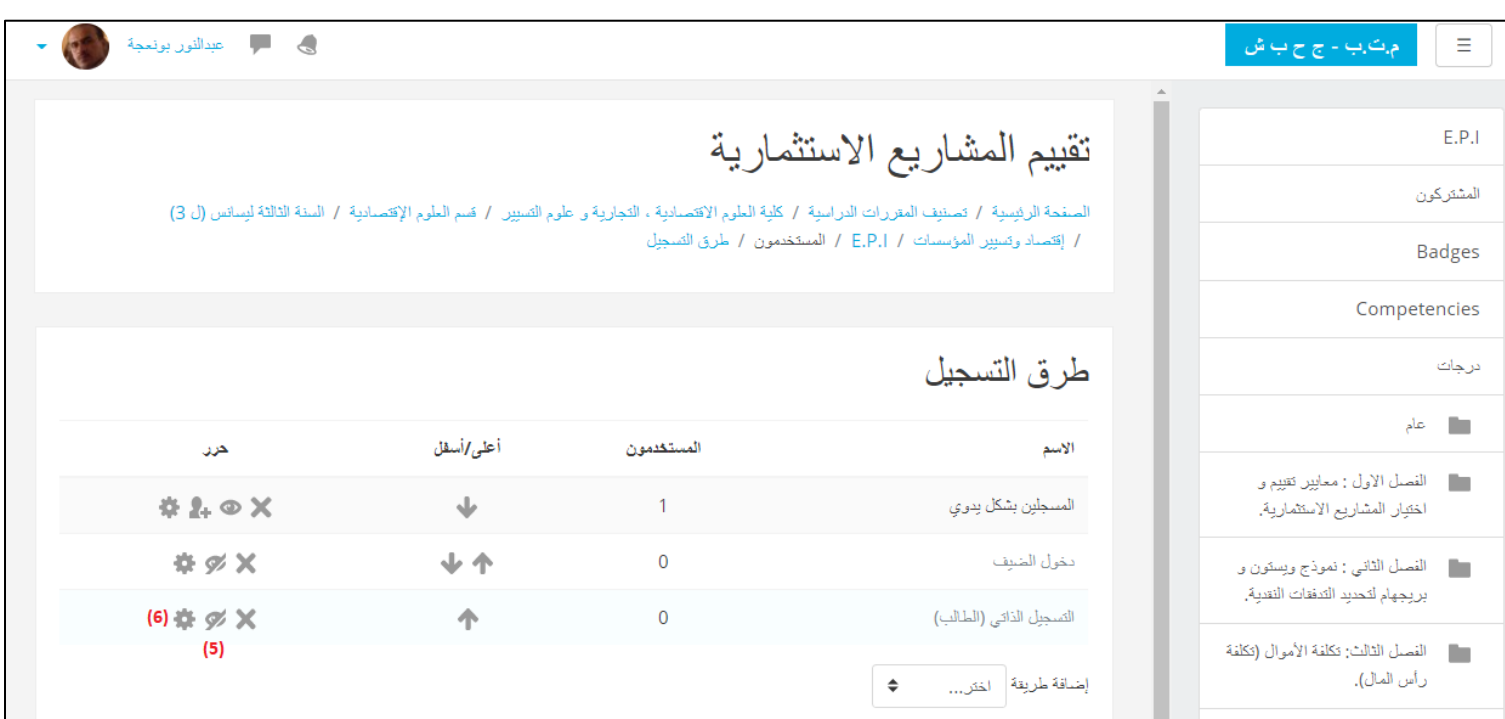

)5( النقر على العين من أجل تمكين خاصية التسجيل الذاتي وبهذا يكون التسجيل الذاتي متاح للطلبة )ترك الدخول بصفة ضيف غير مفعل) )6( في حالة فرض كلمة سر على الطالب، يرجى الولوج إلى الخصائص

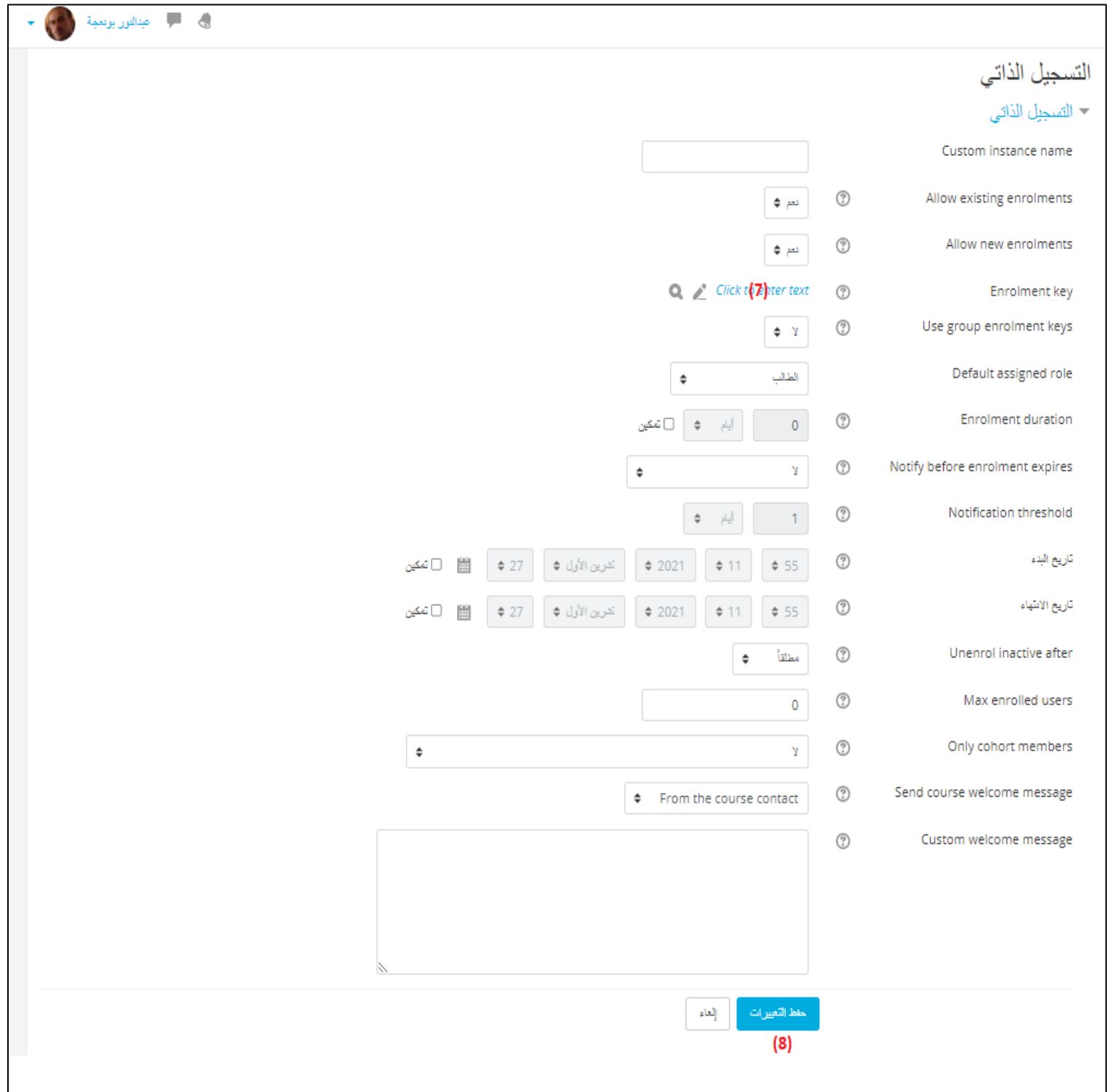

- )7( النقر على "text your check "من أجل إدخال كلمة السر
	- )8( النقر على حفظ التغييرات

ملاحظة: يفضل فر ض كلمة سر على الطالب حين طلبه التسجيل ذاتياً ضمن مقر ركم الدر اسي